## **User Manual**

# Access to Information Statistical Tracking System

Date: June 28, 2021

#### **ACCESS TO INFORMATION STATISTICAL TRACKING SYSTEM**

The Government of Saskatchewan Statistical Tracking System has been developed to collect access to information statistics under *The Freedom of Information and Protection of Privacy Act*. The URL for the Statistical Tracking System is: <a href="https://foistats.gov.sk.ca/">https://foistats.gov.sk.ca/</a>

The statistics collected are compiled into the Annual Report under this legislation, which is located on the Publications Saskatchewan website: https://publications.saskatchewan.ca/#/categories/266

This User Manual is a step-by-step guide on how to enter statistics and run reports within the Tracking System. It can be accessed by clicking the *Help* button within the Tracking System.

The Access and Privacy Branch will create accounts in the Tracking System where portal users will be assigned to the government institutions for which they will be reporting. This could be one or more, depending on what other organizations fall under the government institution.

Authorized portal users will submit quarterly statistics for the following periods:

- Quarter 1 April 1 to June 30
- Quarter 2 July 1 to September 30
- Quarter 3 October 1 to December 31
- Quarter 4 January 1 to March 31

Once quarterly statistics have been finalized, the system locks the information so that no further changes can be made. If additional information must be added after a quarter has been finalized or if you have questions, contact the Access and Privacy Branch.

Telephone: (306) 798-4159

Email: accessprivacyjustice@gov.sk.ca

## **TABLE OF CONTENTS**

| Context                                                            | 4                                      |
|--------------------------------------------------------------------|----------------------------------------|
|                                                                    |                                        |
| scope                                                              | 4                                      |
| How to Login to the Statistical Tracking System                    | 4                                      |
| How to Choose a Government Institution                             | 7                                      |
| How to Add a Quarterly Submission                                  | 9                                      |
| - Select a Year and Quarter                                        | 9                                      |
| - Enter a New Application                                          | 11                                     |
| - Error Message if Information is Missing                          | 13                                     |
|                                                                    |                                        |
| - Edit, Delete or Add the Details of a Carried Forward Application | 14                                     |
| - Submit a Nil Response                                            | 15                                     |
| - Edit a Submitted/Finalized Quarter                               | 16                                     |
| - Review Quarterly Submissions                                     | 16                                     |
| Reporting - Quarterly Submissions Report                           | 17                                     |
| Reporting - Application Summary Report                             | 18                                     |
|                                                                    | How to Choose a Government Institution |

#### 1. CONTEXT

This User Manual defines the high-level business flow, navigation needs and features portal users need to understand for successful implementation of the Statistical Tracking System.

#### 2. SCOPE

This User Manual is to assist portal users of the Tracking System in submitting quarterly access to information statistics under *The Freedom of Information and Protection of Privacy Act*.

#### 3. HOW TO LOGIN TO THE STATISTICAL TRACKING SYSTEM

- The URL for the Tracking System is: <a href="https://foistats.gov.sk.ca/">https://foistats.gov.sk.ca/</a>
- The system will generate a welcome email, which will be sent to the portal users' Government of Saskatchewan email address.
- Click the link in the email to advance to the Tracking System.

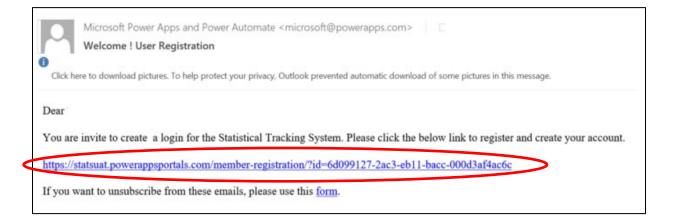

- The URL noted above will advance portal users to the following screen. Click Sign In.
- This User Manual can be accessed by clicking Help.

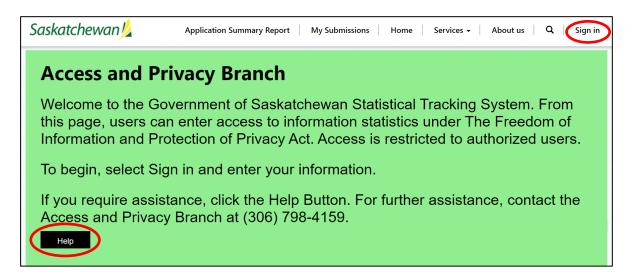

- After clicking *Sign In,* the following Membership Registration screen will appear the first time the system is accessed.
- Enter the desired Password. Write the password down and save the link to the Tracking System for future reference.
- Once the Password has been entered and confirmed, click Login.

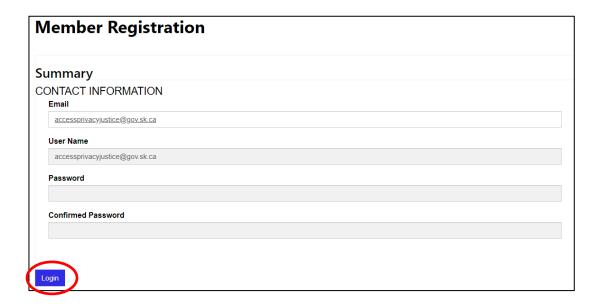

- Once the password has been set up, the following screen will appear the next time the system is accessed.
- The User Name is the GOS email and the Password is the one which was created when setting up the member registration.
- Enter the User Name and Password.
- Select *Remember Me* so that the system will recognize the user information the next time the system is accessed.
- To access the system in future, click inside the *User Name* field, where the email address will appear. Click to select.
- Click inside the Password field, where the system will recognize and add the password. Click to select.
- Click Sign In.

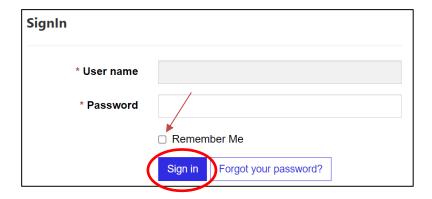

#### 4. HOW TO CHOOSE A GOVERNMENT INSTITUTION

• If you enter statistics for only one government institution, click *Continue Login* and the system will advance to that government institution's statistical reporting section.

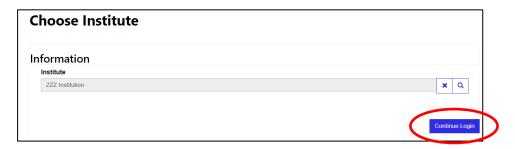

- If you enter statistics for more than one government institution, click the to choose the government institution you wish to report on.
- All the government institutions you are responsible for reporting on will be included in this section.
- You must be in the relevant government institution's reporting area prior to entering statistics for that particular one.

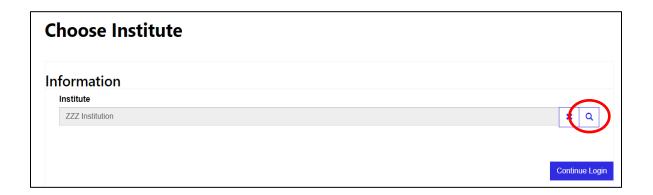

- Choose the government institution you wish to report on by clicking to the left of its name.
- Click Select and Continue Login (as noted on page 7).

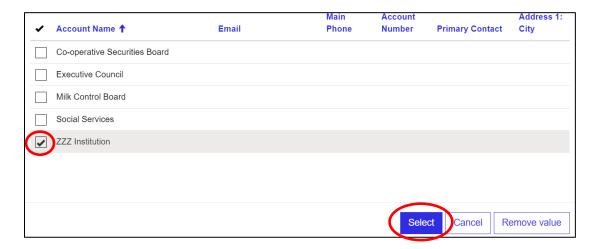

- To switch to a different government institution or begin entering submissions for a different Year/Quarter, click *My Submissions*.
- To select a different government institution, follow the process on page 7.

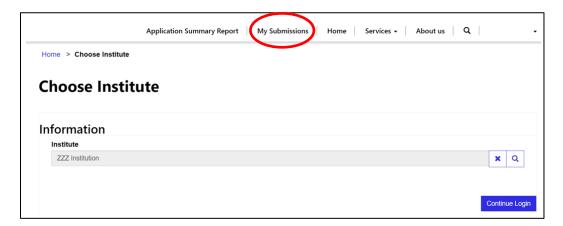

#### 5. HOW TO ADD A QUARTERLY SUBMISSION

#### **Select a Year and Quarter**

- When a quarter has been submitted/finalized, the system will automatically create the following quarter. This is also the case in quarter 4, where quarter 1 of the following year will be automatically created.
- To enter statistics for the following quarter, click *My Submissions* and click *My Current FY Quarterly Submissions*. This will show the most recent statistics that have been entered.
- NOTE: The first quarter of 2021/2022 will already appear in the Tracking System to begin entering statistics.

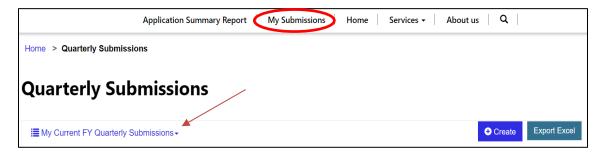

- In the example below, quarter 1 (Q1) statistics for 2020/2021 have been Submitted and quarter 2 (Q2) statistics for 2020/2021 still must be submitted (noted as In Progress).
- Q2 was created when Q1 was finalized.
- In this example, to submit Q2 statistics for 2020/2021, click 2020/2021 Q2.

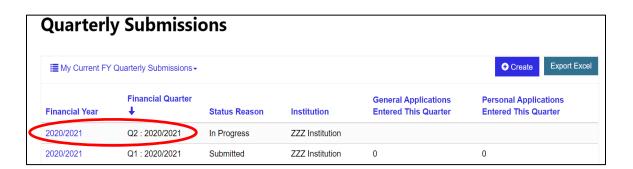

NOTE: There are two other reporting options available under My Current FY Quarterly Submissions My Quarterly Submissions and All Quarterly Submissions show all quarterly submissions that have
been made for the selected government institution. Click the dropdown arrow beside My Current FY
Quarterly Submissions to access the other two. For more information on the other two reporting
options, see the Review Quarterly Submissions section.

- Once the relevant quarter has been selected, the following screen will appear.
- To submit one or more applications for this period, click *New Application* to add the details.

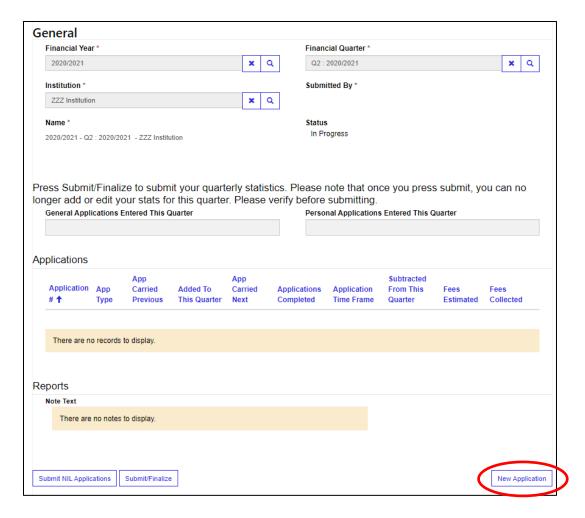

To go back to the previous screen, click Back.

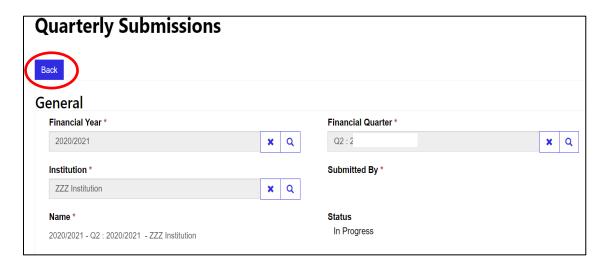

- <u>Create button</u>: This button was originally added to enter statistics for multiple periods. As the
  following quarter is automatically created by the system when the previous quarter has been
  submitted/finalized, there should be no need to use this button.
- <u>Export Excel</u> button: This button can be used to download the data from this screen into an Excel spreadsheet.

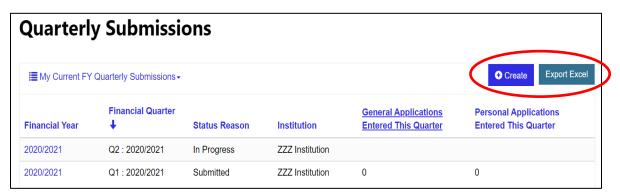

#### **Enter a New Application**

- Click New Application to add one or more applications.
- The details of each application must be entered separately.

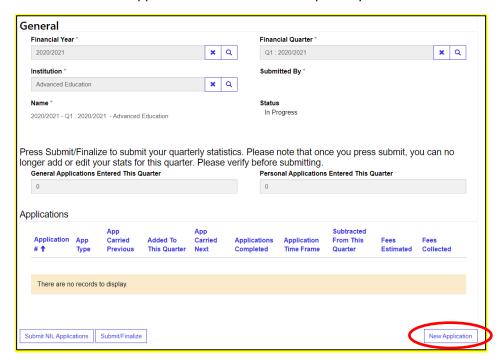

- Enter the relevant information into the fields shown below.
- <u>Fees Estimated/Collected</u>: If there are no fees Estimated/Collected, leave these two fields blank. If
  you have entered an amount in either Fees Estimated or Fees Collected and carried the application
  forward to the following quarter, the system will not allow the adding of additional Fees Estimated
  and/or Fees Collected. For example, if you entered Fees Estimated and carried forward the
  application, you will not be able to re-enter Fees Estimated in the following quarter but you will be
  able to add Fees Collected.
- Adding Exemptions: When choosing anything other than Granted, an exemption under FOIP must be chosen. To choose an exemption, type the number of the exemption in the *Sections* field. The system will populate with the options available under that particular section number. Add the applicable exemption(s) by clicking on them. If one is selected in error, click the X to the right of the section number to delete it.
- Abandoned Applications: If the application was Abandoned, choose exemption 7.1(1).
- <u>Disregarded Applications</u>: If the application was Disregarded, choose one or more of the following exemptions: 45.1(2)(a), (b) or (c).
- <u>Withdrawn Applications</u>: If the application was Withdrawn by the applicant, there is no need to choose an exemption.
- Once each section has been completed, click Save.

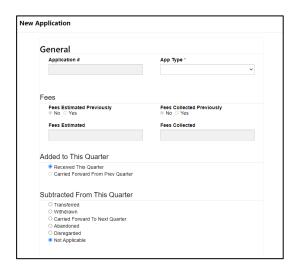

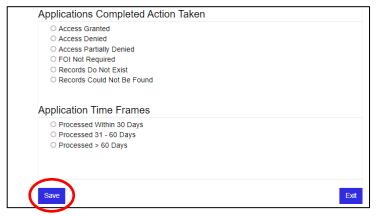

#### **Error Message if Information is Missing**

• If the form is missing any required information, an error message will advise what must be entered.

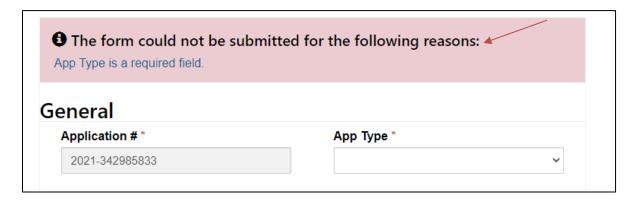

#### **Finalize Quarterly Submission**

- Once all applications have been added, to finalize the quarterly submission, click Submit/Finalize.
- NOTE: Once Submit/Finalize is clicked, the system locks the information so that no further changes can be made. If additional information must be added after the quarter has been finalized, contact the Access and Privacy Branch to request that the status be changed from Submitted to In Progress. Once the information has been added, the quarterly statistics must be resubmitted by the portal user. There is no need to contact the Access and Privacy Branch to advise of this as the system will recognize that the quarterly statistics have been re-finalized.

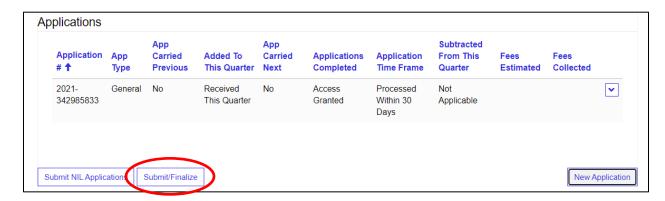

- When Submit/Finalize is selected, the system will confirm whether you wish to submit.
- Click Proceed.

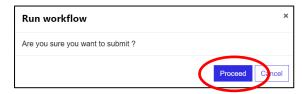

- Once you have submitted your stats, a green banner will appear at the top of the screen
  which indicates "Quarterly Statistics are Submitted Successfully". If the statistics did not
  submit successfully, an error message will appear showing what information needs to be
  added.
- The Submit/Finalize button at the bottom of the screen will disappear once you have clicked Submit/Finalize. This locks the statistics so that no further changes can be made. For information on how to edit the statistics once they have been finalized, review the section entitled Edit a Submitted/Finalized Quarter.

#### Edit, Delete or Add the Details of a Carried Forward Application

- <u>Edit an application</u>: Click the down arrow to the right of the relevant application. Click *Edit,* make the changes and then click *Submit*.
- <u>Delete an application</u>: Click the down arrow to the right of the relevant application. Click *Delete* and click *Delete* again. This will permanently delete the application. <u>NOTE</u>: You cannot delete an application that has been carried forward from the previous quarter.
- Add details of a carried forward application: When an application has been carried forward from the previous quarter, click Edit, add the details and then click Save. The system will not allow you to finalize the quarterly statistics until you have added the details of all applications that have been carried forward. If the details are not entered, an error message will appear when clicking Submit/Finalize. If an application that has been carried forward from the previous quarter is being carried forward to the following quarter, select Carried Forward to Next Quarter.

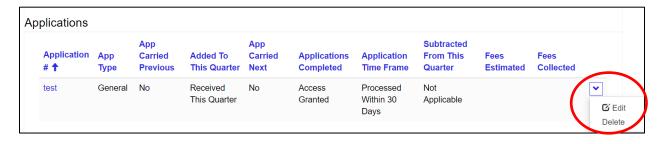

#### Submit a Nil Response

- If the government institution has received no access to information requests, a nil submission must be entered for each quarterly submission where this occurs.
- Click Submit NIL Applications.

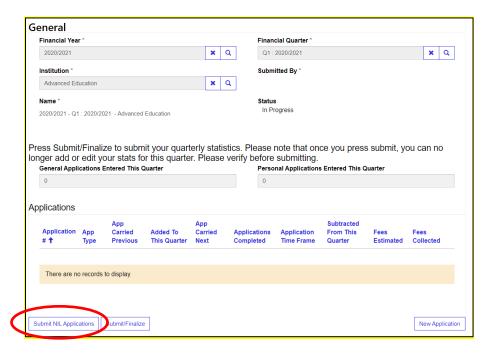

- When Submit NIL Applications is selected, the system will confirm whether you wish to submit.
- Click Proceed.

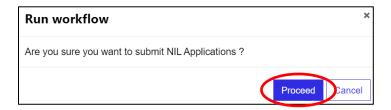

When a NIL response has been submitted, the reporting function will create a nil response for both the
personal and general application types. The Quarterly Submissions Report will appear as follows, with no
application number or additional details and a 0 in both categories.

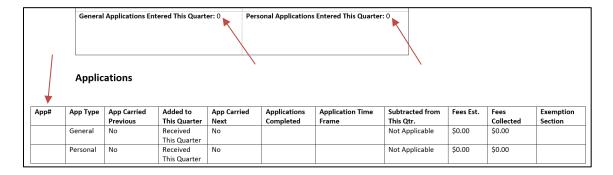

#### **Edit a Submitted/Finalized Quarter**

- Once quarterly statistics have been finalized, the system locks the information so that no further changes can be made.
- If additional information must be added after a quarter has been submitted/finalized, contact the
  Access and Privacy Branch to request that the quarterly status be changed from Submitted to In
  Progress.

Telephone: (306) 798-4159

Email: accessprivacyjustice@gov.sk.ca

- Once the information has been added, the quarterly statistics must be resubmitted by the portal user.
- There is no need to contact the Access and Privacy Branch to advise of this as the system will recognize that the statistics have been re-finalized.

#### **Review Quarterly Submissions**

- To review the quarterly submissions that have been previously entered for a government institution, choose the particular government institution (as noted on page 7).
- Click My Submissions.

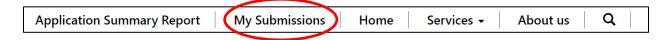

Under My Current FY (Financial Year) Quarterly Submissions, there are three options:

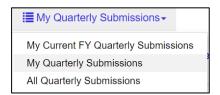

- 1. My Current FY Quarterly Submissions This will show the current year's submissions;
- 2. My Quarterly Submissions This will show all quarterly submissions;
- 3. All Quarterly Submissions This will also show all quarterly submissions.

- Once the preferred option is chosen, the following screen will appear. Click the the *Year dropdown* arrow to sort the statistics by year.
- <u>Status Submitted</u>: If the status is *Submitted*, the statistics for that quarter have been submitted and the information cannot be changed unless the Access and Privacy Branch is contacted to have the status changed from *Submitted* to *In Progress*.
- <u>Status In Progress</u>: If the status is *In Progress*, the quarterly submission still needs to be submitted/finalized for that period.
- To review the statistics for a specific quarter, click on the relevant Year/Quarter.

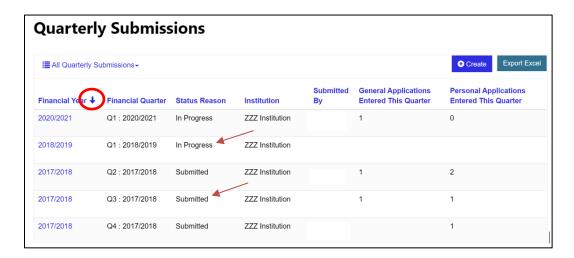

#### 6. REPORTING – QUARTERLY SUBMISSIONS REPORT

- The Quarterly Submissions Report shows what has been entered in a specific Year/Quarter. The information is refreshed each time changes are made to the statistical reporting period.
- To run this report, select the Year/Quarter for the relevant government institution as noted in the Review Quarterly Submissions section.
- Below the Applications section, the report will appear in Word format.
- Click Quarterly Submissions Report to download the report.
- See Appendix A for an example of this report.

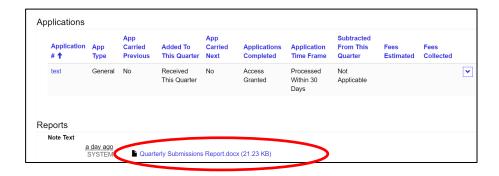

#### 7. REPORTING - APPLICATION SUMMARY REPORT

- The Application Summary Report provides a summary of the statistics that have been entered for a specific period.
- To run an Application Summary Report, click *Application Summary Report* and select the government institution by clicking on the Q. This will not be necessary if you only report on one government institution.
- Click Continue.

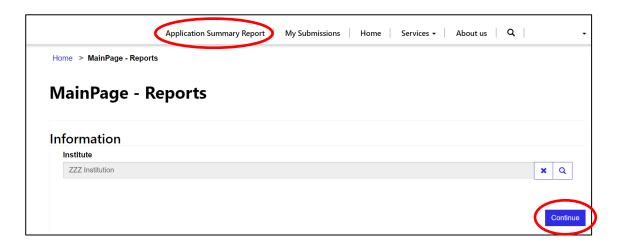

On the following screen, click Create New Report.

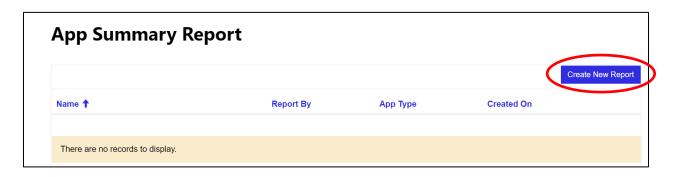

- On the following screen, two reporting options are available under the *Report By* section:
  - 1. Year/Quarter Shows statistics for a particular year and quarter;
  - 2. Year Span Shows statistics for a particular year span.
- Select one of the above options (Year/Quarter or Year Span).
- Choose the parameters by clicking the in each section.
- Choose the App Type (either Personal, General or both Personal and General combined).
- Click Submit.

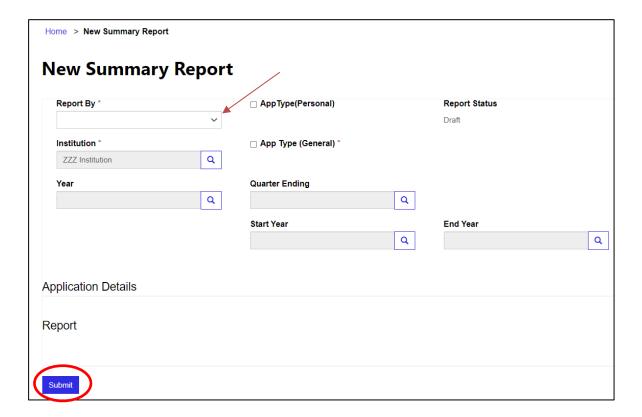

- Once Submit is clicked, the Generate Report button will appear.
- Click Generate Report.
- It takes approximately five minutes for the report to be generated.

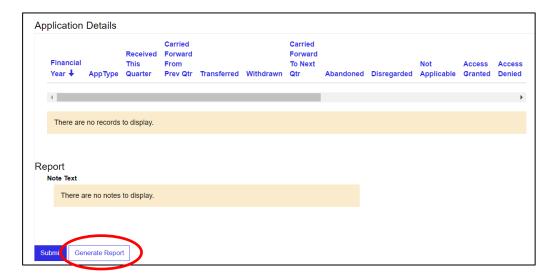

- Once five minutes have passed, click the refresh button ( ) in your browser window. Once this is
  done, the report will be generated.
- Click Summary Report, which will open the report in Word format.
- If it is preferred that the information be in Excel format, highlight the information in the Word document and copy and paste it into a blank Excel spreadsheet.
- See Appendix B for an example of this report by year span.

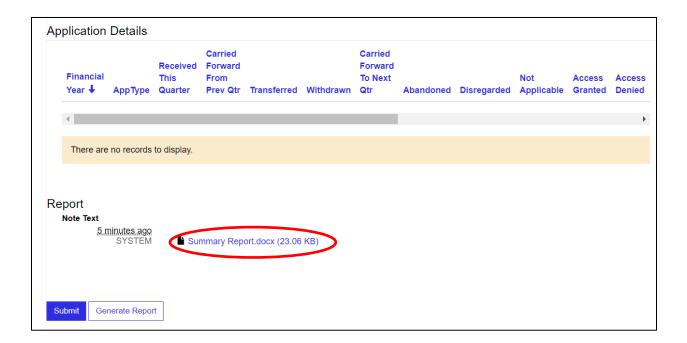

## <u>APPENDIX A – QUARTERLY SUBMISSIONS REPORT EXAMPLE</u>

#### **Submission Information**

| Financial Year: 2016/2017                             | Financial Quarter: Q1: 2016/2017              |
|-------------------------------------------------------|-----------------------------------------------|
| Institution: ZZZ Institution                          | Submitted By: Lori Sabiston                   |
| Name: 2016/2017 - Q1 : 2016/2017 - ZZZ<br>Institution | Status: Submitted                             |
| General Applications Entered This Quarter: 3          | Personal Applications Entered This Quarter: 1 |
|                                                       |                                               |

#### **Applications**

| App# | App Type | App Carried<br>Previous | Added to<br>This Quarter | App Carried<br>Next | Applications<br>Completed | Application Time<br>Frame   | Subtracted from<br>This Qtr.       | Fees Est. | Fees<br>Collected | Exemption<br>Section                  |
|------|----------|-------------------------|--------------------------|---------------------|---------------------------|-----------------------------|------------------------------------|-----------|-------------------|---------------------------------------|
| Z1   | General  | No                      | Received<br>This Quarter | No                  | Access Denied             | Processed Within<br>30 Days | Not Applicable                     | \$100.00  | \$50.00           | 17(1)(a),18(1<br>)(a),18(1)(b)(i<br>) |
| Z2   | Personal | No                      | Received<br>This Quarter | Yes                 |                           |                             | Carried Forward<br>To Next Quarter | \$75.00   |                   |                                       |
| Z3   | General  | No                      | Received<br>This Quarter | No                  | Access<br>Granted         | Processed 31 - 60<br>Days   | Not Applicable                     |           |                   |                                       |
| Z4   | General  | No                      | Received<br>This Quarter | Yes                 |                           |                             | Carried Forward<br>To Next Quarter | \$200.00  | \$60.00           |                                       |

## <u>APPENDIX B – APPLICATION SUMMARY REPORT EXAMPLE</u>

|                                                 |                 | Year :                  |                      |                     |                          |                           |
|-------------------------------------------------|-----------------|-------------------------|----------------------|---------------------|--------------------------|---------------------------|
|                                                 |                 |                         |                      | Quarter §           | nding:                   |                           |
|                                                 |                 | Start Year : 2          | 016/2017             | End Year            | : 2016/2017              |                           |
| dded To This Quarter                            |                 |                         |                      |                     |                          |                           |
|                                                 | Received This Q | tr Carr                 | ied Fwd. From        |                     |                          |                           |
|                                                 |                 | Prev                    | . Otr                |                     |                          |                           |
| 2016/2017 Personal                              | 2               | 2                       |                      |                     |                          |                           |
| 2016/2017 General                               | 3               | 0                       |                      |                     |                          |                           |
|                                                 | Transferred     | Withdrawn               | Fwd To Next Otr      | Ahandoned           | Disregarded              | Not Applicable            |
|                                                 | Transferred 0 0 | Withdrawn<br>0          | Fwd. To Next Qtr.    | Abandoned<br>0<br>0 | Disregarded 0 0          | Not Applicable 2 2        |
| 2016/2017 General                               | 0               | 0                       | 2                    | 0                   | 0                        | 2                         |
| 2016/2017 General  pplications Completed Action | 0               | 0                       | 2                    | 0                   | 0                        | 2                         |
| 016/2017 General  pplications Completed Action  | 0               | 0                       | 2 1                  | 0                   | 0                        | 2 2                       |
| 016/2017 General  oplications Completed Action  | 0               | 0<br>0<br>Access Denied | 2 1 Access Partially | 0                   | 0<br>0<br>Records Do Not | 2 2 2 Records Could Not B |